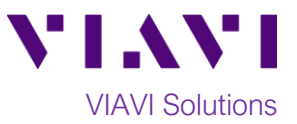

# Quick Card

# **T-BERD®/MTS-2000 Modular Test Set iPhone/iPad Tethering**

This procedure describes how to connect a T-BERD/MTS-2000 or SmartOTDR to an iPhone or iPad Hotspot via a USB cable.

## **Equipment Requirements:**

- T-BERD/MTS-2000 or SmartOTDR equipped with the following:
	- o Software Release V16.22 or greater
	- o Wireless option for Wi-Fi Connectivity
- iPhone or iPad
	- o iOS 6.0 or later
- USB 2.0 Cable to connect iPhone/iPad to T-BERD/MTS-2000

### **iPhone setup:**

- 1. Turn on the T-BERD/MTS-2000 or SmartOTDR test set.
- 2. Turn on the iPhone or iPad to be tethered.
- 3. Tap the Settings icon on the iPhone or iPad.
- 4. Ensure the iPhone/iPad **Personal Hotspot** is set to "**Off**".
- 5. Connect the USB cable from iPhone/iPad to the test set's USB port.
- 6. Turn on the iPhone/iPad **Personal Hotspot** by sliding the button right. The button should show green.
- 7. Select "Trust Computer" on iPhone/iPad (will be a popup icon) *Figure 1: iPhone/iPad Settings*

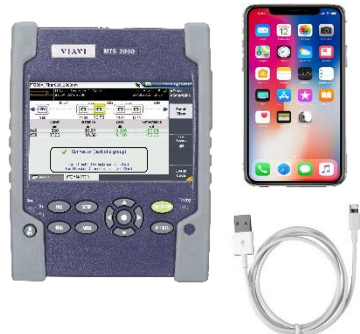

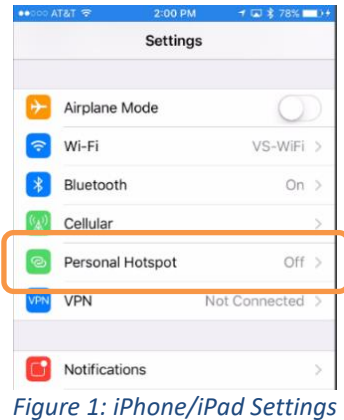

### **Test Set setup:**

The test set will automatically connect to the Personal Hotspot. Once the test set has connectivity, a

blue phone icon will appear in the Status Bar at the top of the screen, and the IP address will be displayed in the **Connectivity** screen*. If the icon does not appear after 30 seconds, turn off and turn on the PERSONAL HOTSPOT on the iPhone/iPad again*.

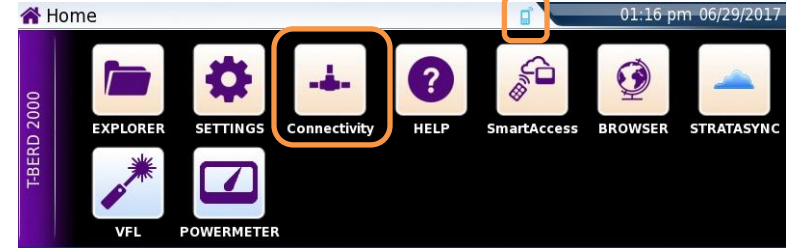

*Figure 2: Home Screen*

Contact Us +1 844 GO VIAVI To reach the VIAVI office nearest you, (+1 844 468 4284) visit viavisolutions.com/contacts.

© 2018 VIAVI Solutions Inc. Product specifications and descriptions in this document are subject to change without notice.